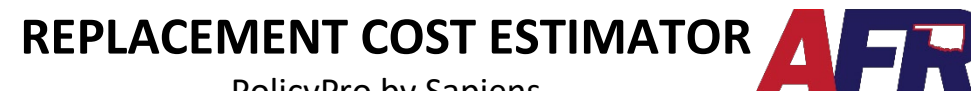

PolicyPro by Sapiens

## **The Replacement Cost Estimate is based on Verisk 360value and is used to pull back construction details and replacement cost values.**

**IMPORTANT: Entering a valid USPS address will help the Property Valuation process go smoothly.**

#### **WHERE TO FIND THE REPLACEMENT COST ESTIMATOR**

The Replacement Cost Estimator will be located on the **Property Information** page, found on the left-hand navigation pane. A Homeowners (HO) policy will be labeled **(Single) Property Information**, and a Dwelling (DW) policy will be labeled **(Multiple) Property Information.**

The example shown below is an HO policy.

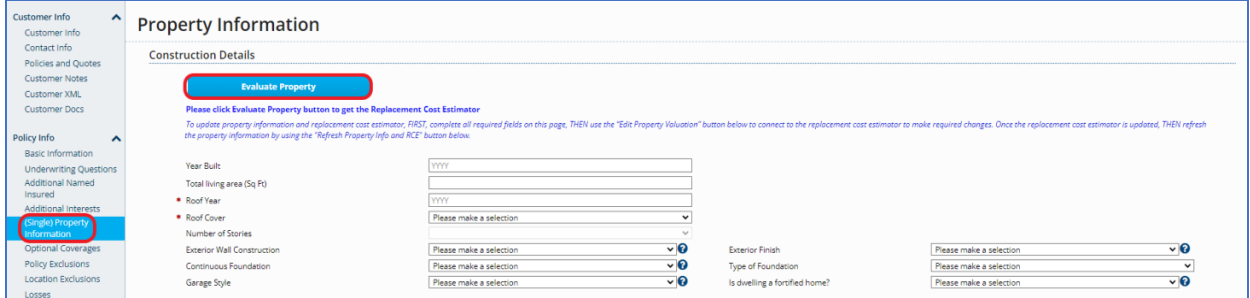

Click the **Evaluate Property** button and the following fields will be returned from 360Value:

- Year Built
- Total Living Area (Sq Ft)
- Roof Cover
- Number of Stories
- Exterior Wall Construction
- Exterior Finish
- Garage Style
- Type of Construction
- Replacement Cost Estimator (Will be displayed under the Basic Coverages section at the bottom of the screen)

If 360Value returns more than one option for any of these fields, such as 80% Brick Veneer and 20% Vinyl Siding, the agent will need to enter Brick Veneer. This will also apply to roof cover, number of stories, exterior wall construction, exterior finish, and type of construction.

# **REPLACEMENT COST ESTIMATOR**

PolicyPro by Sapiens

Next, you will need to fill out all the missing information, including:

- Roof Year
- Continuous Foundation (Drop down menu options are **Yes** or **No**)
- UL 2218 Impact Resistant (Will Display When Applicable)
	- o If the home has UL 2218 Impact Resistant Shingles, you will select if they are class 3 or class 4 and verify if the documentation proof has been added in the documents folder.
- Is Dwelling a fortified home? (Drop-down menu options are **Yes** or **No**)

#### **HOW TO UPDATE THE REPLACEMENT COST ESTIMATOR**

If property information fields are missing OR need to be updated, you will need to connect to 360Value and make necessary changes by clicking on the **Edit Property Valuation** button located at the bottom of the screen.

- Example: If an Insured has updated their roof from shingles to metal, this is where you will need to go make the update.
- Note: You will not be able to navigate away from PolicyPro to 360Value until all required fields have been entered.

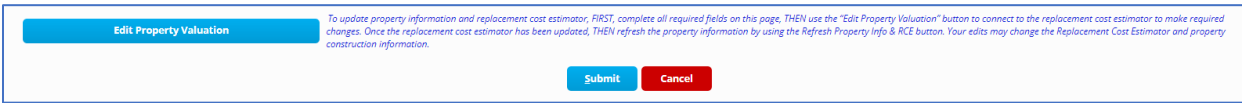

While in 360Value, edit the property as needed and use the **Continue** button on the bottom right-hand corner to navigate through the 360Value system.

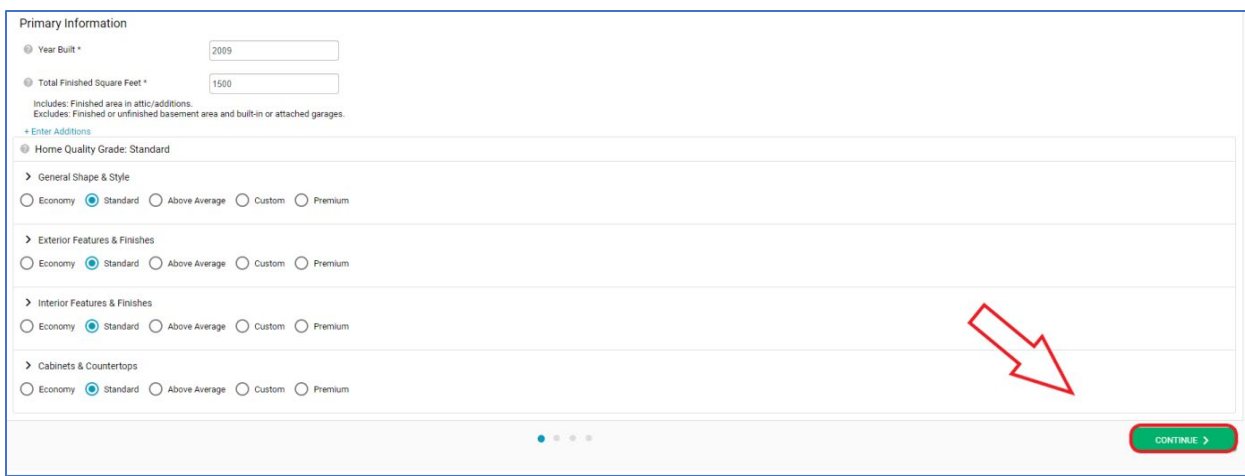

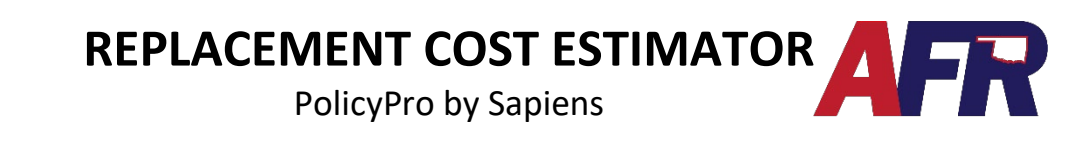

Once you have gone completely through the updates, you will see the summary page where you can select **Finish** or **Edit**. Clicking **Finish** will take you back to PolicyPro, and clicking **Edit** will take you back to edit information in 360Value.

Upon returning to PolicyPro, it is important to click **Refresh Property Info and RCE**. This will update the property information and the **Replacement Cost Estimated** (RCE) value to allow you to enter the property Coverage A limit.

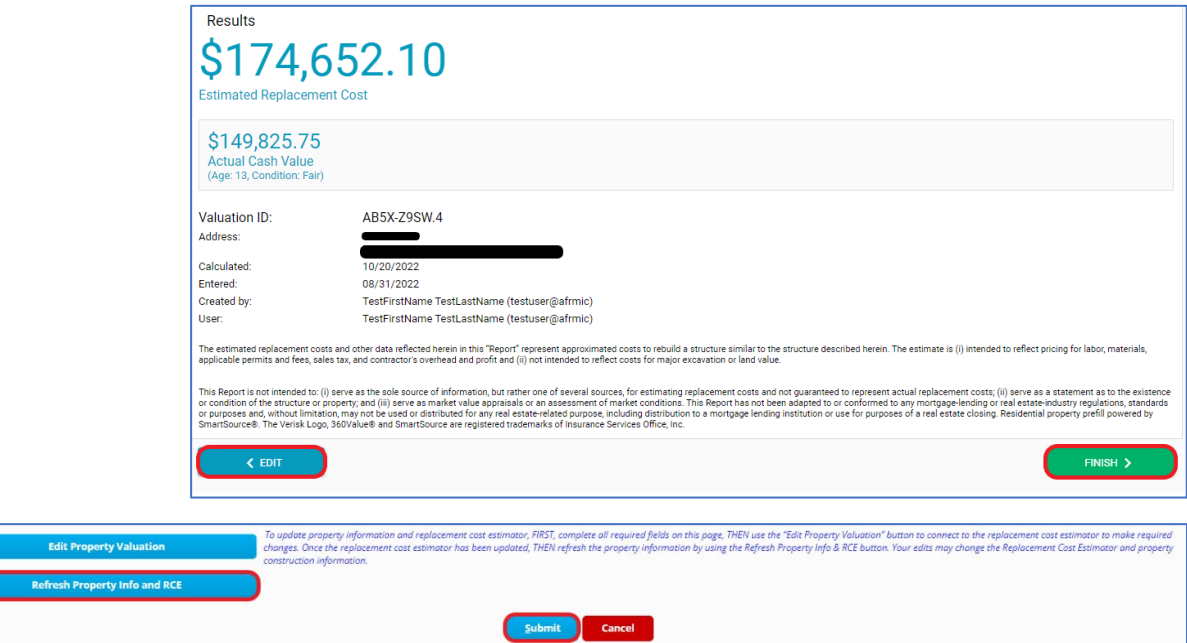

On a **Dwelling** policy, you will be returned to the **(Multiple) Property Information** screen, where you need to select the appropriate property, click **Edit**, then scroll down and click **Refresh Property Info and RCE.**

![](_page_2_Picture_93.jpeg)

**BEWARE:** If you do not hit the **Refresh Property Info and RCE** button before issuing the policy, the coverages and premiums will not be updated properly.

![](_page_3_Picture_0.jpeg)

### **HOW TO CREATE A 360VALUE WHEN THE "EVALUATE PROPERTY" BUTTON DOESN'T PULL BACK PROPERTY INFORMATION**

• If you click the **Evaluate Property** button and the address cannot be found, an Alert message will appear.

![](_page_3_Picture_134.jpeg)

- When this Alert is returned, you must create a 360Value figure from start to finish.
- First, complete all required fields that PolicyPro requires and click on **Edit Property Valuation.**
- Complete all required fields in 360Value (format will look exactly like the 360Value screenshots above) and click **Finish**.
- This will bring the user back to PolicyPro where they can fill out the remaining information on the **Property Information** page.
	- o Upon returning to PolicyPro, it is important to click **Refresh Property Info and RCE,**  as described earlier.
	- o Fill in any fields that were not returned by 360Value. (Year of roof, etc.)
- On a **Dwelling** policy, you must select the appropriate property on the Multiple Property Information page, then click **Edit**, and scroll down to the bottom to click the **Refresh Property Info and RCE** button.

#### **Blue help text has been added to the system to guide users**

#### **through the Property Valuation and RCE process.**

![](_page_3_Picture_13.jpeg)